# 使用WLC排除CMX連線故障

## 目錄

簡介 必要條件 需求 採用元件 背景資訊 排除可能的故障情況 驗證可達性 時間同步 SNMP連線能力 NMSP可達性 版本相容性 控制器上推送的正確雜湊值 控制器端AireOS上不存在雜湊 控制器端聚合接入IOS-XE上不存在雜湊

# 簡介

本檔案介紹對無線LAN控制器(WLC)的連線問題進行疑難排解的方法,此控制器既是整合式控制器 ,也是使用連線行動體驗(CMX)進行融合器。

# 必要條件

#### 需求

思科建議您瞭解配置流程和部署指南。

#### 採用元件

本文中的資訊係根據以下軟體和硬體版本:

- $\cdot$  CMX 10.2.3-34
- WLC 2504/8.2.141.0
- 虛擬WLC 8.3.102.0
- 融合接入WLC C3650-24TS/03.06.05E

本文中的資訊是根據特定實驗室環境內的裝置所建立。文中使用到的所有裝置皆從已清除(預設 )的組態來啟動。如果您的網路運作中,請確保您瞭解任何指令可能造成的影響。

附註:如果您使用的是CMX 10.6,則需要安裝特殊的修補程式才能切換到root使用者。請聯絡 Cisco TAC進行安裝。

此外,在某些情況下,即使有根修補程式,也需要使用完整路徑執行命令,例如"/bin/snmpwalk ..."

以防萬一「snmpwalk」不起作用。

### 背景資訊

本文重點介紹以下情況:將WLC新增到CMX後出現故障,或者WLC顯示為無效或非活動。基本上 ,當網路移動服務協定(NMSP)隧道未啟動或NMSP通訊顯示為非活動時。

WLC和CMX之間的通訊使用NMSP進行。

NMSP在面向WLC的TCP埠16113上運行並基於TLS,後者要求在移動服務引擎(MSE)/CMX和控制 器之間進行證書(金鑰雜湊)交換。控制器會啟動WLC和CMX之間的傳輸層安全/安全套接字層 (TLS/SSL)隧道。

### 排除可能的故障情況

首先使用此命令輸出。

#### 登入到CMX命令列並運行命令cmxctl config controllers show。

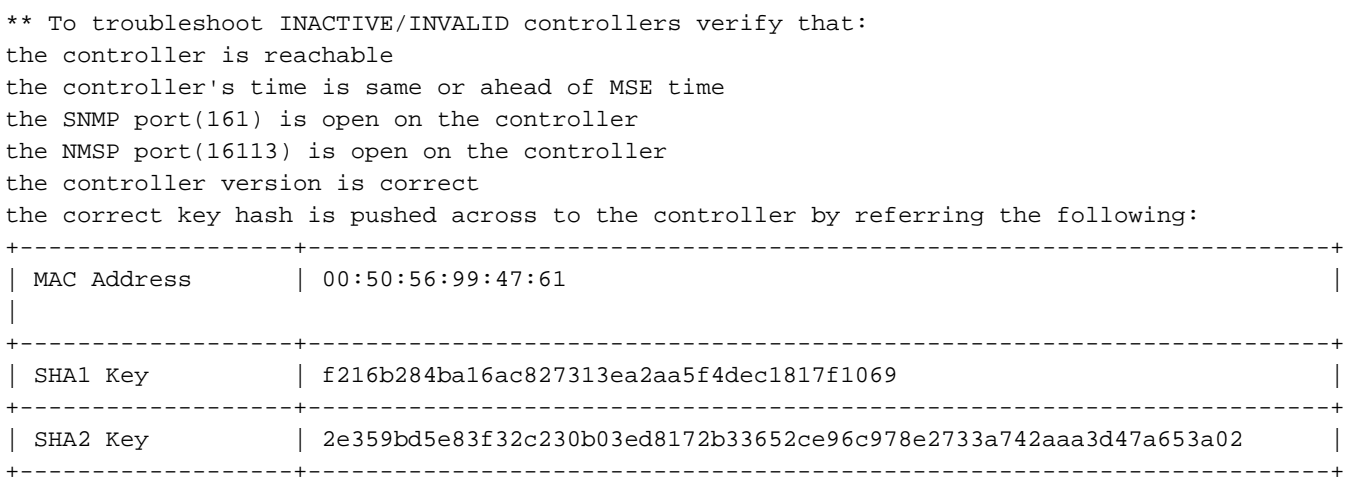

此外,CMX MAC地址和Hash-key可從輸出中找到:

當至少有一個非活動項時,輸出會顯示一個清單:

- 1. 可達性
- 2. 時間
- 3. 簡易網路管理通訊協定(SNMP)161連線埠
- 4. NMSP 16113埠
- 5. 版本
- 6. 控制器上推送的正確雜湊

#### 驗證可達性

若要檢查與控制器的連線能力,請從CMX對WLC執行ping。

#### 時間同步

#### 最佳作法是將CMX和WLC指向同一個網路時間協定(NTP)伺服器。

在整合WLC(AireOS)中,使用以下命令設定:

config time ntp server <index> <IP address of NTP> 在融合接入IOS-XE中,運行命令:

(config)#ntp server <IP address of NTP> 若要更改CMX中NTP伺服器的IP地址(在CMX 10.6之前):

步驟1.以cmxadmin身份登入命令列,切換到root用戶<su root>。

步驟2.使用cmxctl stop -a指令停止所有CMX服務。

步驟3.使用命令service ntpd stop停止NTP解調。

步驟4.停止所有進程後,運行命令vi /etc/ntp.conf。按一下i以切換到插入模式並更改IP地址,然後按 一下ESC並鍵入:wq以儲存配置。

步驟5.更改引數後,運行命令service ntpd start。

步驟6.使用ntpdate -d <NTP server的IP地址>命令檢查是否可以訪問NTP伺服器。

步驟7.至少等待5分鐘,以便使用ntpstat命令重新啟動NTP服務並進行驗證。

步驟8.在NTP伺服器與CMX同步後,運行命令cmxctl restart重新啟動CMX服務並切換回 cmxadmin用戶。

在CMX 10.6之後,您可以通過以下方式驗證和更改CMX NTP配置:

步驟1.以cmxadmin身份登入命令列

步驟2.檢查NTP與cmxos運行狀況的NTP同步

步驟3. 如果要重新配置NTP伺服器,可以使用cmxos ntp clear,然後使用cmxos ntp type。

步驟4.在NTP伺服器與CMX同步後,運行命令cmxctl restart重新啟動CMX服務並切換回 cmxadmin用戶。

#### SNMP連線能力

若要檢查CMX是否可存取SNMP到WLC,請在CMX中執行命令:

Snmpwalk -c <name of community> -v 2c <IP address of WLC>.

此命令假設WLC執行預設的SNMP版本2。在版本3中,命令如下所示:

snmpwalk -v3 -l authPriv -u <snmpadmin> -a SHA -A <password> -x AES -X <PRIvPassWord> 127.0.0.1:161 system

如果SNMP未啟用,或社群名稱錯誤,則超時。如果成功,則會看到WLC的整個SNMP資料庫內容 。

附註:如果CMX與WLC服務埠位於同一子網中,則無法在CMX與WLC之間建立連線。

#### NMSP可達性

若要檢查CMX是否可以訪問WLC的NMSP,請運行以下命令:

在CMX中:

 netstat -a | grep 16113 在WLC中:

show nmsp status show nmsp subscription summary

#### 版本相容性

檢查版本與最新文檔的相容性。

[http://www.cisco.com/c/en/us/td/docs/wireless/compatibility/matrix/compatibility-matrix.html#pgfId-](/content/en/us/td/docs/wireless/compatibility/matrix/compatibility-matrix.html#pgfId-229490)[229490](/content/en/us/td/docs/wireless/compatibility/matrix/compatibility-matrix.html#pgfId-229490)

#### 控制器上推送的正確雜湊值

#### 控制器端AireOS上不存在雜湊

通常wlc自動新增sha2和使用者名稱。這些金鑰可以使用show auth-list指令驗證。

```
(Cisco Controller) >show auth-list
Authorize MIC APs against Auth-list or AAA ...... disabled
Authorize LSC APs against Auth-List ............. disabled
APs Allowed to Join
 AP with Manufacturing Installed Certificate.... yes
 AP with Self-Signed Certificate................ no
 AP with Locally Significant Certificate........ no
Mac Addr Cert Type Key Hash
----------------------- ---------- ------------------------------------------
00:50:56:99:6a:32 LBS-SSC-SHA256
7aa0d8facc0aa4a5a65b374f7d16972d142f4bb4823d91b7bc143811c7534e32
```
如果表中沒有CMX的雜湊金鑰和MAC地址,則可以在WLC中手動新增:

config auth-list add sha256-lbs-ssc <mac addr of CMX> <sha2key>

#### 控制器端聚合接入IOS-XE上不存在雜湊

#### 在NGWC控制器中,需要手動運行命令,如下所示:

nmsp enable username<cmx mac-addr> mac aaa attribute list <list name> aaa attribute list CMX attribute type password <CMX sha2 key >

**附註**:必須新增cmx mac-addr,不帶標點符號冒號(:)

#### 若要疑難排解雜湊關鍵字:

Switch#show trace messages nmsp connection

[12/19/16 14:57:50.389 UTC 4dd 8729] sslConnectionInit: SSL\_do\_handshake for conn ssl 587c85e0, conn state: INIT, SSL state: HANDSHAKING

[12/19/16 14:57:50.395 UTC 4de 8729] Peer certificate Validation Done for conn ssl 587c85e0, calling authlist..

[12/19/16 14:57:50.396 UTC 4df 8729] Client Cert Hash Key

[2e359bd5e83f32c230b03ed8172b33652ce96c978e2733a742aaa3d47a653a02]

[12/19/16 14:57:50.397 UTC 4e0 8729] **Authlist authentication failed for conn ssl 587c85e0**

[12/19/16 14:57:51.396 UTC 4e1 8729] **Peer Not Validated against the AuthList**

如果您仍然面臨任何問題,請訪問思科支<mark>[援論壇](https://supportforums.cisco.com/)</mark>尋求幫助。本文中提到的輸出和核對表肯定能幫助 您縮小論壇上的問題範圍,或者您也可以提交一個TAC支援請求。